# **FC EUROPA – EVENT SCHEDULING**

#### **Quick Links to the Following Topics:**

- **[CREATE NEW PRACTICE/GAME](#page-0-0)**
- **[ADDING RECURRING EVENTS](#page-2-0)**
- **[GENERAL EVENTS](#page-3-0)**
- **[EDITING AND CANCELING EVENTS](#page-4-0)**

Coaches and team managers have been given rights to create, edit and delete events on FC Europa's website and mobile app. For all events that occur on home fields and facilities, it is very important that managers only schedule those events provided by the coach, phase director, or FC Europa staff. Team managers are not permitted to schedule extra practices simply because a field appears to be available – it is important to ask first. Please check entries carefully to avoid double bookings and confusion. Please do not schedule any phase-wide events, like Fit & Fast and Open Play. Phase-wide events will be scheduled by the club.

## <span id="page-0-0"></span>**CREATE NEW PRACTICE/GAME**

To add individual events that do not repeat on a regular pattern:

- Login at fceuropa.org and select Admin > Scheduling > Add Game/Practice
- Enter the date, time and duration for the event
- Select the location. Home fields are listed first and sorted by city (Mill Road Park is under "Chesterbrook").
	- $\circ$  Because the drop-down list does not provide the complete address, it is recommended to check the full [list of away facilities](https://s3.amazonaws.com/files.leagueathletics.com/Images/Club/22491/docs/FC_Europa_Away_Facilities.csv) in advance of booking to ensure it is the correct location. Requests to add additional sites or to correct errors in the club's listing should be sent to admin@fceuropa.org
	- $\circ$  Note that the specific field name for the selected location can be entered in the "Event" Note" at the bottom of the screen.
- If the event has been confirmed, indicate that under "Status"

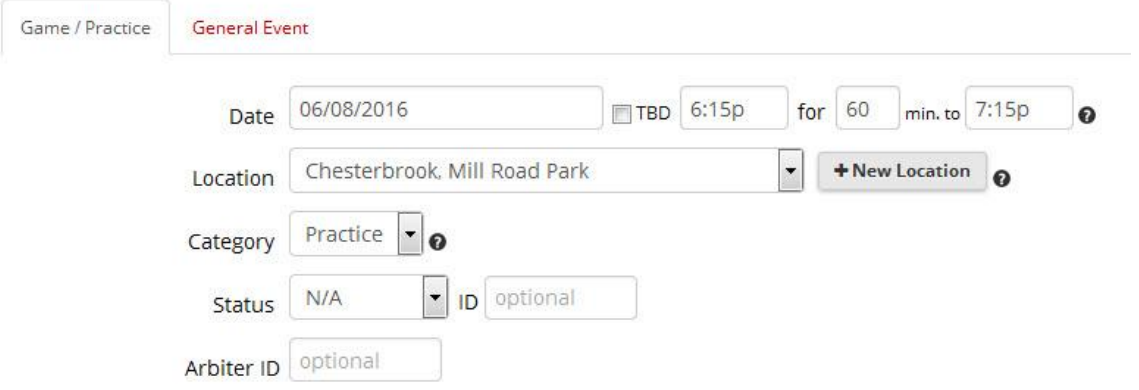

- Select the FC Europa team to be scheduled.
- If scheduling a game, select an opponent. Unless it is an intra-club scrimmage, use the "Outside Opponent" drop down list. If the outside opponent is not in the list, you can use the "Define Other" field to enter a new one.
	- o Opposing teams should be listed in this format: Club Name, Year, Gender, Team Name. For example, "Continental 03 Boys Dortmund."
	- $\circ$  It is recommended to use part or all of the club name to avoid confusing acronyms
- Extra information, i.e. a field number, can be entered in the Event Note field

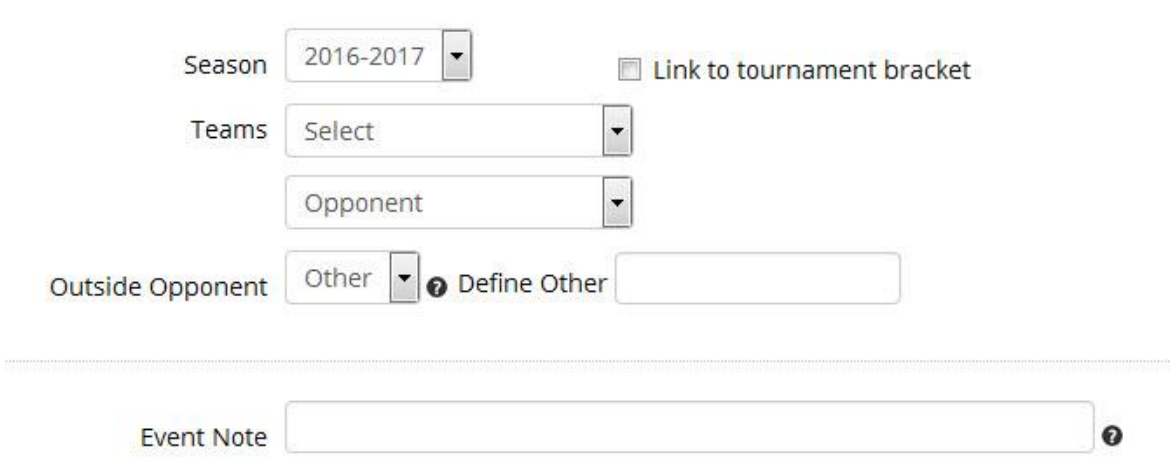

- Please double check the information to avoid double bookings and confusion
- Select notifications if any (If multiple games and/or practices are being added, it might be best to send one notification when all scheduling is complete).

#### *Indentifying Scheduling Conflicts*

One benefit of League Athletics is that all the club's team calendars are tied together, and the system will automatically flag potential conflicts in red. When entering *practices*, warnings can be ignored if multiple teams are using the same facility at the same time. When entering *games,* please do not enter the event and notify the coach of the conflict. Below is an example of a conflict.

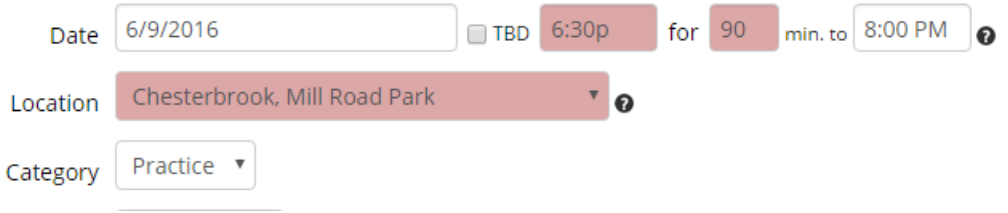

#### *Scheduling from the Mobile App*

Events also can be added from the mobile app by clicking on the + button at the bottom of the schedule page, and following the same procedures as above. However, for entering multiple events, it is likely that the web-based platform will be easier to use.

## <span id="page-2-0"></span>**ADDING RECURRING EVENTS**

To add events that occur on a repeating basis, such as weekly training sessions, go to Admin=>Scheduling=>Recurring Events.

- $\bullet$  In the top box, enter the recurrence pattern  $-1x$  week for training that happens on the same day each week, or daily for something like summer team camp.
- Enter the date range and time for the recurring event. Please take care to select the correct start date for the event (i.e., if the event occurs every Wednesday, the start date must be a Wednesday)

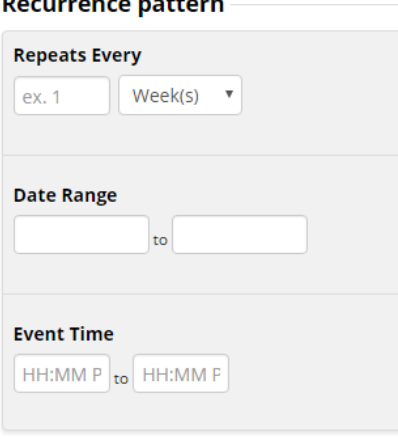

 $\sim$  1.4  $\sim$ 

- In the next section, select the FC Europa team from the drop down list. Leave opponent name blank.
- Choose the location for the event.
- Select the category for the event (i.e., practice). Optionally, enter an "Event Note," but keeping in mind that for recurring event the note will carry forward to all future events. Event notes can later be added to individual events.

## <span id="page-3-0"></span>**GENERAL EVENTS**

Using the General Events tab, team meetings and parties can be scheduled. These are not assigned to a specific location and attendance is not tracked like practices or games.

- Enter the start date and time
- Enter the end date and time
- Enter a title and description
- Select the team

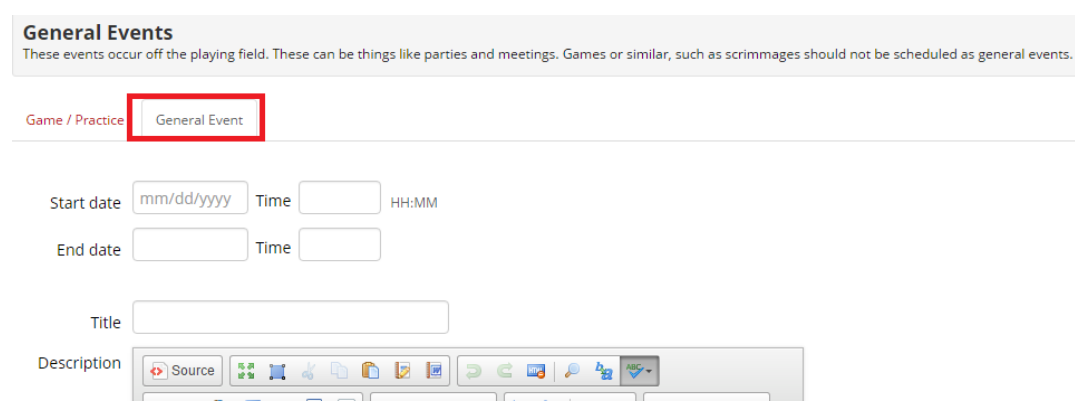

For a recurring event, enter the span information

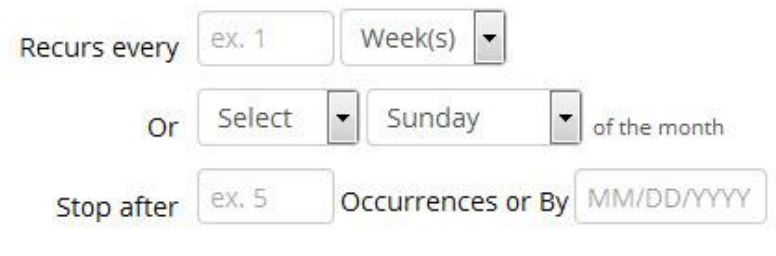

## <span id="page-4-0"></span>**EDITING AND CANCELING EVENTS**

Events can be easily edited or canceled from the mobile app or the web-based platform. To make changes on the web-based platform, navigate to the team's schedule (Schedule tab=>Schedule or Schedule tab=>team name=>schedule). Click on the pencil icon (shown at right arrow below). Alternately, view the schedule by calendar and click on the event to edit.

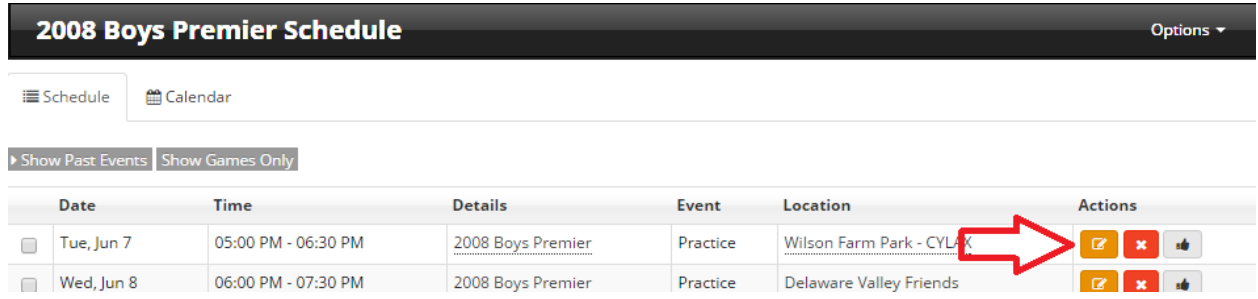

An event detail screen will be displayed where updates can be made. If the event is cancelled, use the drop down "Status" box to indicate that.

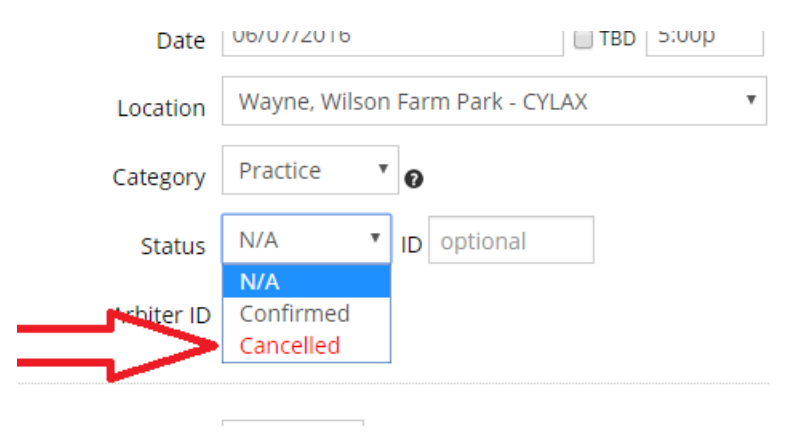

If the date or time of an event has changed, checking the box "Reset the RSVP responses for this event" is recommended.

For any change or cancellation, checking the box "Notify Team managers and parents" is recommended.

Reset RSVP responses for this event

#### **Send Notifications Now?**

This will send email and text notifications immediately to all members affected.

- Notify Team Managers
- Notify Team members and parents
- Notify Officials

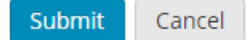

Unlike scheduling for a season, the mobile app may be more frequently used to cancel or change events on the fly. To edit an event, simply click on the blue pencil at the bottom of the screen, which will bring up an Edit Event screen very similar to the web-based platform.

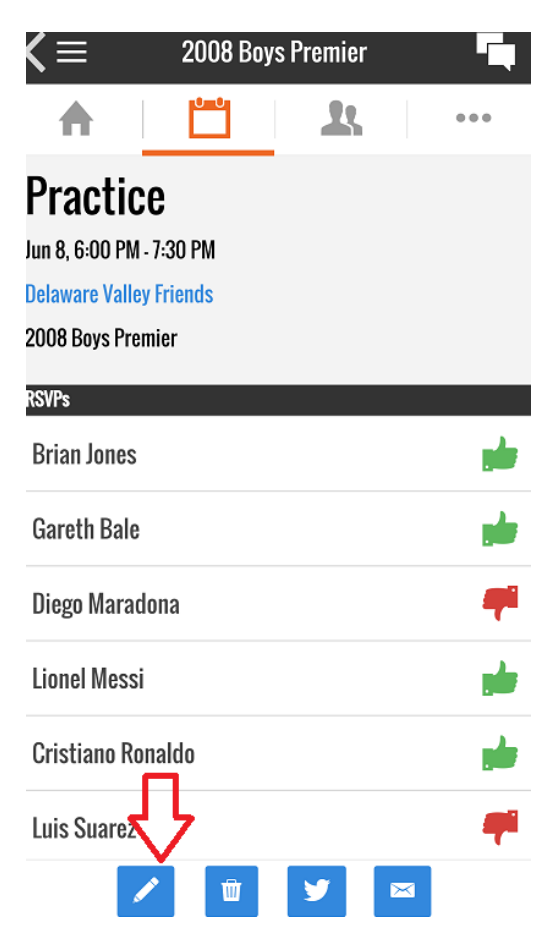